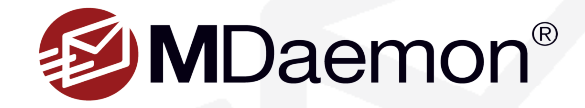

## **Using The MDaemon Connector Client**

When MDaemon Connector is enabled on the MDaemon server, the MDaemon Connector client, which is installed on client machines, allows users to access and share email, calendars with free/busy scheduling, address books, distribution lists, tasks, and notes.

This guide provides information on how to use the MDaemon Connector client beyond the initial setup that is described in the MDaemon Connector for Outlook Optimal Performance Guidelines and Installation Guide. If you have not yet enabled MDaemon Connector on the MDaemon server, or installed the MDaemon Connector client on the client machine, then please refer to the MDaemon Connector Installation Guide for instructions.

## **Folder Sharing**

The MDaemon Connector client can be used to share folders with other MDaemon Connector users, MDaemon Webmail users, or with ActiveSync users (when supported by the client). Follow the steps outlined below to share folders, assign folder permissions, and access shared and public folders in Outlook using MDaemon Connector.

### **Sharing Folders and Assigning Folder Permissions**

Users can follow these steps to share their email, calendars, contacts, tasks and notes folders with other MDaemon Connector users, ActiveSync users using a client that supports shared folders, or MDaemon Webmail users.

- 1. In the Outlook folder list under your MDaemon Connector profile, select the folder you wish to share and click on the **Folder** button on the MDaemon Connector toolbar. You can also right-click on the folder and select **Folder Permissions**. Any permissions that are assigned will be listed in the main window. You can share email folders, calendars, contacts, tasks, and notes. [Figure 1-1]
- 2. Click on the **Add** button to add permissions for a new user.
- 3. In the drop-down list, select the user with whom you wish to share this folder, then click on **OK**. [Figure 1-2]
- 4. Click on the user in the main window, then, using the drop-down menu, select the level of access you wish to grant the user. To see a list of all permissions assigned for each level of access, or to customize user access rights, click on the Advanced button, and then check the box for each level of access you wish to grant the user. Click on **OK** to continue. [Figure 1-3]

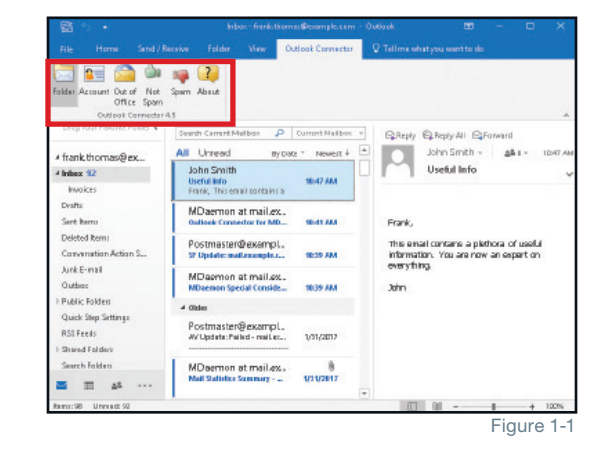

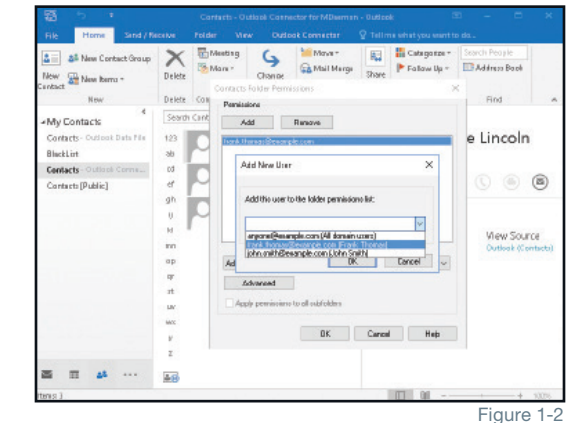

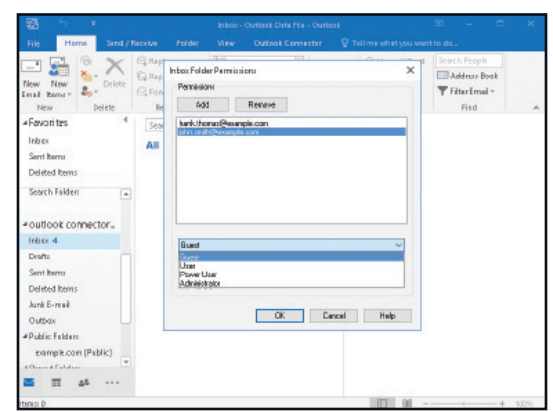

Figure 1-3

5. If you would like to grant the selected user permissions to all subfolders, then check the box "**Apply permissions to all subfolders**." If the selected folder does not contain any subfolders, then this box will be greyed out. [Figure 2-1]

### **Accessing Shared and Public Folders**

Follow these steps to access shared or public folders in Outlook using MDaemon Connector. In this example, Outlook 2016 is used. Instructions may vary depending on which version of Outlook is used.

- 1. In Outlook, click on **All Folders** on the left-hand margin (if the folder list is collapsed). If the folder list is visible, then simply scroll down to **Shared Folders.** [Figure 2-2]
- 2. Click on the small arrow to the left of Shared Folders or Public Folders to view all shared or public folders to which you have been given access, then click on the folder you wish to access. [Figure 2-3]

### **Using The Global Address Book**

In Outlook, the public Contacts folder can be configured to display as a global address book, allowing users to populate the TO, CC and BCC fields when composing a message by simply clicking on names from within the address book. Also, MDaemon can be configured to keep your public contacts folders up to date with MDaemon accounts.

### **MDaemon Configuration for Global Address Book**

- 1. In MDaemon Remote Administration, go to **Setup | Pubic Folders | Public & Shared Folders**.
- 2. Check the box "**Keep Contact folders up to date with MDaemon account data."** [Figure 2-4]
- 3. Click **Save**.

### **Outlook Configuration for Global Address Book**

If you cannot already see the public Contacts folder in Outlook when using MDaemon Connector, then follow the steps described in the above section "Accessing Shared and Public Folders." Instructions may vary depending on which version of Outlook you are using.

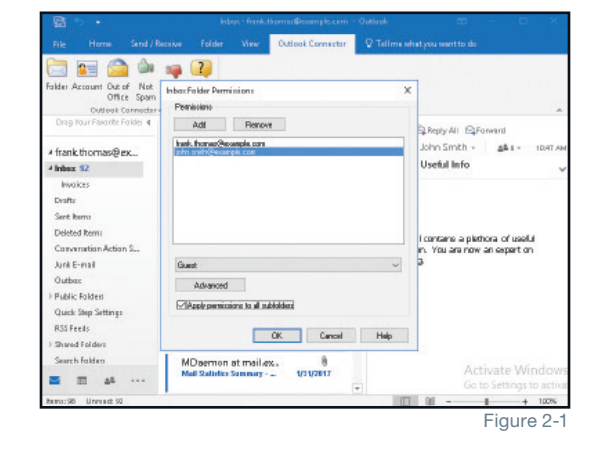

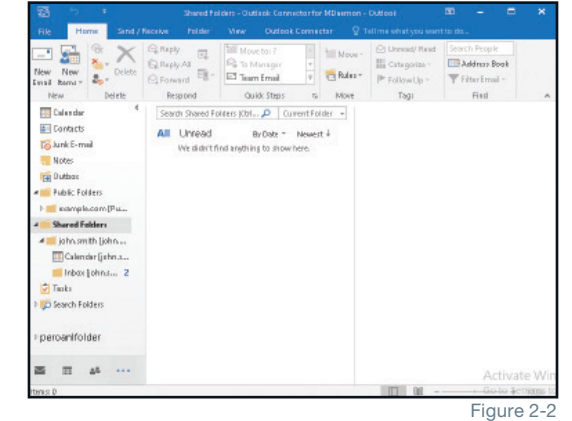

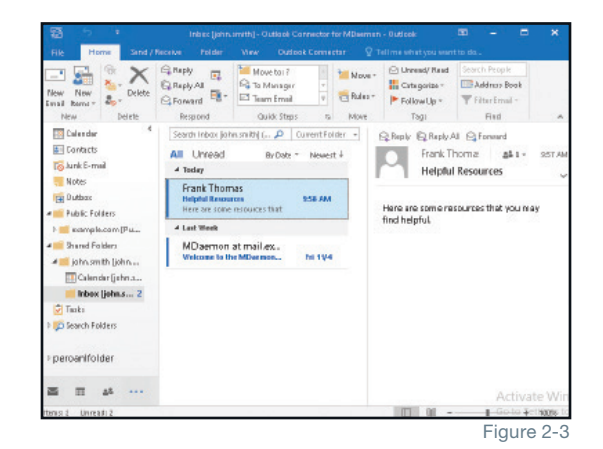

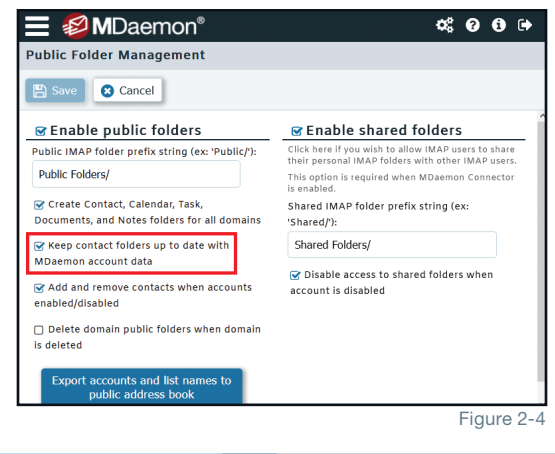

### **Accessing the Public Address Book In the Message Compose Window**

For the public Contacts list to be displayed when composing a message, Outlook must be configured to show the public Contacts folder as an email addresss book. Outlook 2016 is used in the following example. Instructions may vary depending on which version of Outlook is used.

- 1. In Outlook, right-click on your public Contacts folder, and then click on **Properties**.
- 2. Click on the "**Outlook Address Book**" tab.
- 3. Check the box "**Show this fodler as an e-mail Address Book**." [Figure 3-1]
- 4. Click **Apply** and **OK**.
- To access the public address book in the message Compose window, click on the **To**: button. Then, in the Address Book drop-down menu, select your **Contacts [Public]** address book.
- To populate the To, CC and BCC fields, simply click on the name you wish to insert, then click on the **To, CC or BCC** button below to populate the recipient address fields in the Compose window. [Figure 3-2]

# **Sending and Receiving**

### **Configuring Send/Receive**

For optimal performance, we recommend configuring Send/Receive to download headers only, and to check only the Inbox, as outlined below.

- 1. Clck on the **Account** button on the MDaemon Connector toolbar.
- 2. Click on the **Send/Receive** tab.
- 3. Check the first checkbox to download headers only. [Figure 3-3]
- 4. In the section below, select the option "**Send/Receive checks mail in these folders**."
- 5. Place a check in the box next to "**Inbox**," leaving all other boxes unchecked. [Figure 3-4]
- 6. Click **OK**.

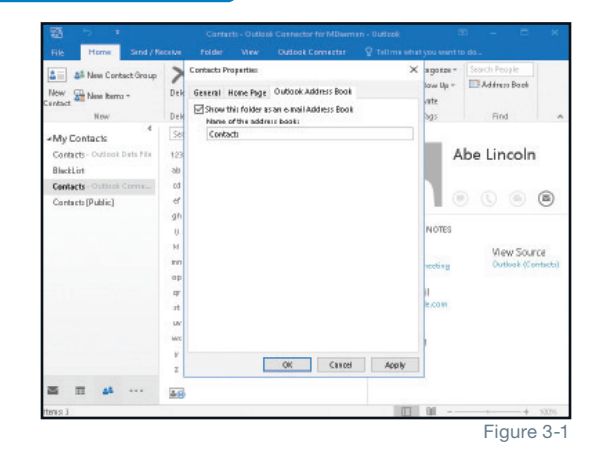

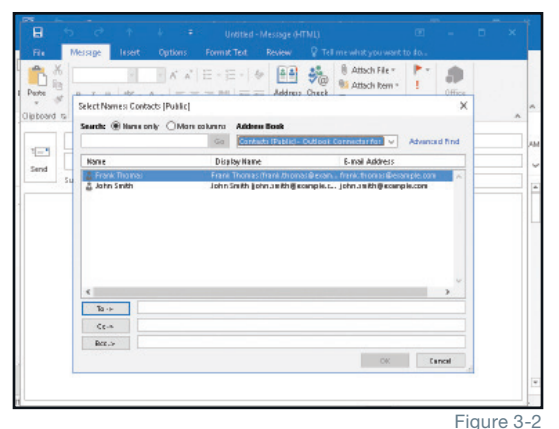

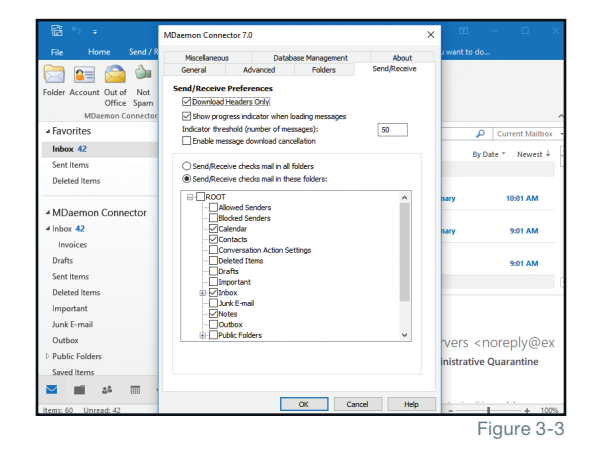

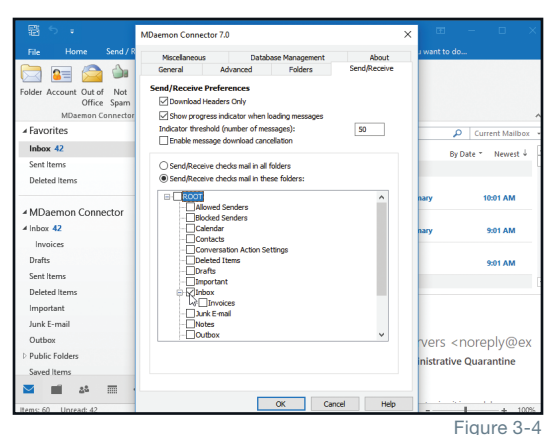

### **Database Management**

The MDaemon Connector client stores user information and a cached copy of all messages in a database file called LocalCache.db. On client machines, the **Database Management** tab is used to improve MDaemon Connector's performance by compacting and removing unnecessary data from the database. Each feature is described below.

#### **Purge Database**

By checking the first box, "**Purge database on Outlook shutdown**," the contents in the bodies of messages older than the number of days specified in the blank below (**Purge message body of messages older than \_\_ days**) will be removed. For optimal performance, this box should be checked and 30 days should be specified in the blank. [Figure 4-1]

You can also manually purge old message bodies via the **Purge** button. Outlook must be shut down to use this feature. To access these settings when Outlook is shut down, navigate to the Windows control panel via the Start button, then click on the **Mail** control panel. Click on **Show Profiles**, then click on your MDaemon Connector profile. Select the **Database Management** tab, then click on the **Purge** button. [Figure 4-2]

**NOTE:** When content is removed from message bodies using the Purge feature, it is only removed from the local MDaemon Connector database (the LocalCache.db file). Messages on the MDaemon server are not affected and message content can be re-downloaded by clicking on the message in Outlook.

### **Compact Database**

After old messages have been purged from the database, as described in the previous step, the remaining contents of the database can be compacted to improve performance.

- Check the box to compact the MDaemon Connector database on Outlook shutdown. [Figure 4-3]
- The option to manually compact the database is greyed out when this screen is accessed from within Outlook. To manually compact the MDaemon Connector database, shut down Outlook, and then navigate to your MDaemon Connector profile from within the Mail control panel in Windows. Then, click on the **Compact** button. [Figure 4-3]

### **Configuration**

When "**Prompt me to Purge/Compact on Outlook shutdown**" is checked, you will be prompted to purge or compact the database each time Outlook is shut down. [Figure 4-4]

By entering a number in the blank below, MDaemon Connector can be configured to purge or compact the database automatically at regular intervals upon shutdown, such as every 7 days.

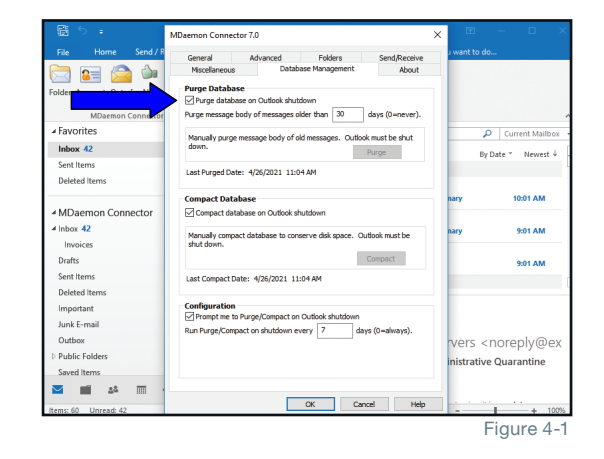

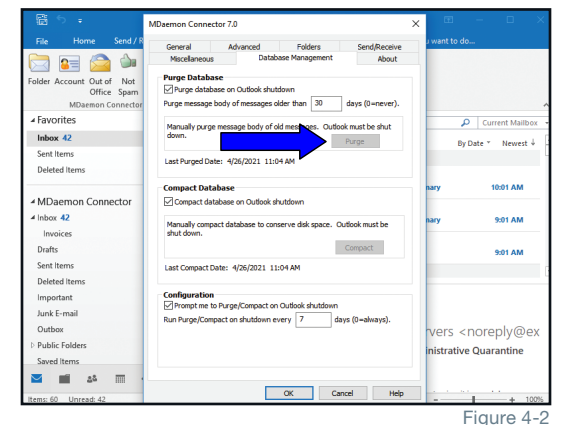

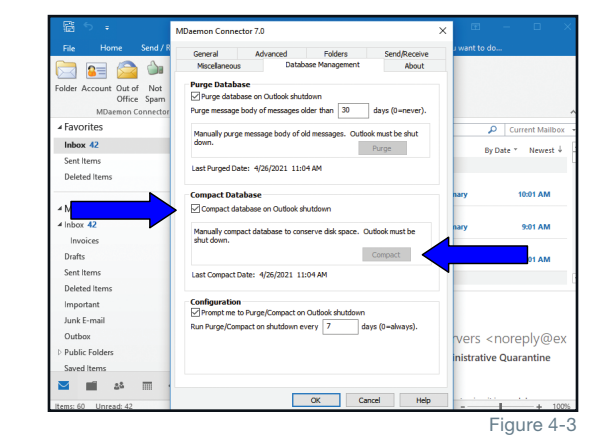

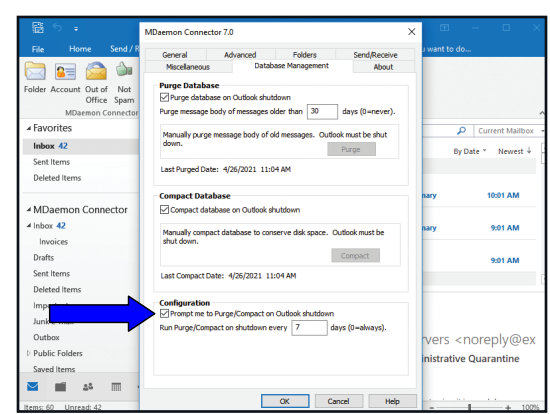

### **Miscellaneous Options**

The **Miscellaneous** tab contains settings for message receipt options, local cache options, and other features. These settings are explained below.

### **Send Meeting Requests in iCalendar Format**

When the top box is checked, meeting requests are sent in iCalendar format. This allows users of other email clients that support iCalendar to easily respond to meeting requests, or to propose alternative meeting dates or times. [Figure 5-1]

### **Message Receipt Options**

Use the message receipt options to specify how you would like to respond to requests for read receipts. You can choose to be prompted each time a read receipt is requested, you can choose to always send a response, or to never send a response. [Figure 5-2]

### **Local Cache Options**

By default, the local message cache is stored under **C:\Users\(User Name)\AppData\Roaming\Alt-N\Outlook Connector 2.0\Accounts\ (Profile Name)\username@example.com\LocalCache.db**. In certain situations, such as when accessing a mailbox from more than one computer on your LAN using MDaemon Connector, it may be necessary to move this file to a network share. You can change the location of this file using the Custom Location option.

### **Active Application Add-ins Test**

Compatibility with third party Outlook add-ins cannot be guaranteed. Use the Active Application Add-ins Test button to determine if any third-party add-ins are installed and active. [Figure 5-3]

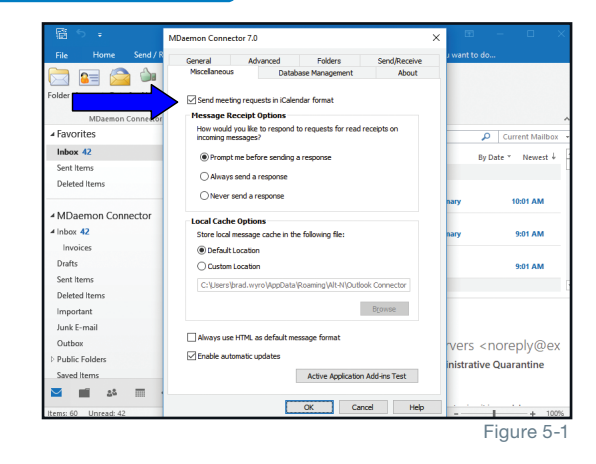

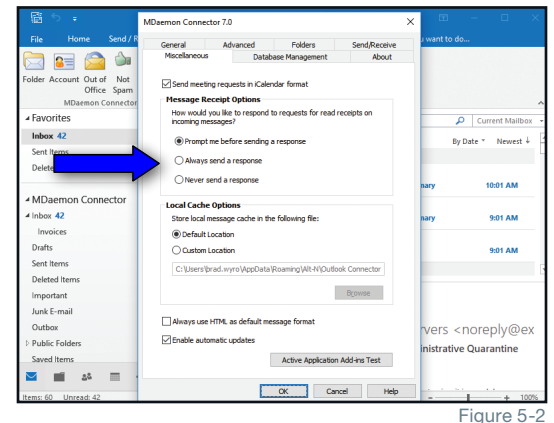

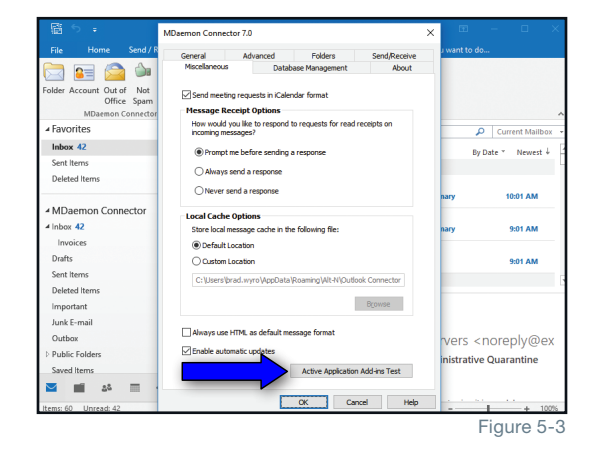

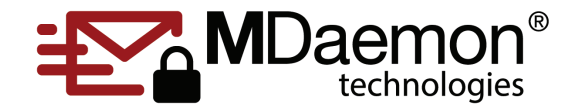

© 1996 - 2023 MDaemon Technologies, Ltd. MDaemon, RelayFax, and SecurityGateway are trademarks of MDaemon Technologies, Ltd. All trademarks are property of their respective owners. 05.25.2023